## media lab **Reserving Rooms and Studios Online**

Open an internet browser to either http://ucsdmedialab.tumblr.com to access the online reservation system.

Enter your username and password you provided to the Media Lab. Press enter to log in.

*\*\*Visit Mitchell in MCC 251 if you have not signed up for a username or password.*

User ID Password

Wed Apr 04 2012

Wed Apr 04 2012

al Cut Pro Editing I.

Final Cut Pro Editing rooms. You must have a firewire drive to work in the

**Status** 

Available

Available Available

**Resource Type** 

No resources have been selected.

e I – Toggle A

Actions

Add

Add

Add<br>Add<br>Add<br>Add

Once you log in, first, on the left, set the time that you would like to reserve a room for. Once you have set a time, click anywhere on the page to save your times.

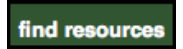

Now to make your reservation! Click on the "find resources" button to get taken to a list of the editing rooms and studios available to you.

Here you will see a list of all the different rooms in different categories that you can reserve.

*(Click on "Toggle Availability" to see what rooms are available when in a calendar view.)*

Click "Add" next to an available room to add it to your reservation.

*\*\*A reserved room will display when its reservation is in the calendar and it will give you an error in the right column when you try to "Add" the room to your reservation.*

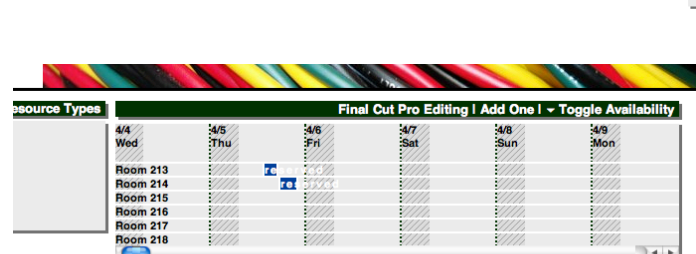

Final Cut Pro Editing rooms. You must have a firewire drive to work in these rooms!

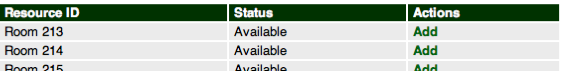

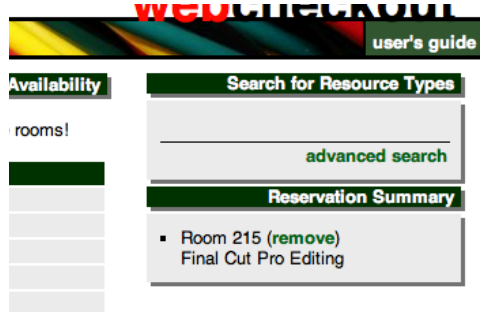

Once you've added a room to your reservation, it will appear in your "Reservation Summary" in the rightmost column. **You can only reserve 1 room per reservation.**

**Start Time**<br>Date

**Allocation Note** 

nal Cut Editing<br>Final Cut Basic<br>Final Cut Pro Edi

 $5:00$   $\odot$  AM  $\odot$  PM

Resource ID

**Room 213** 

**Room 214** 

Hoom 214<br>
Room 215<br>
Room 216<br>
Room 217<br>
Room 218<br>
Room 238

2012-04-04

End Time  $\underline{6}$  : 00  $\underline{0}$  AM  $\underline{\Theta}$  PM 2012-04-04

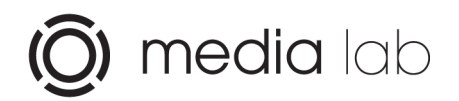

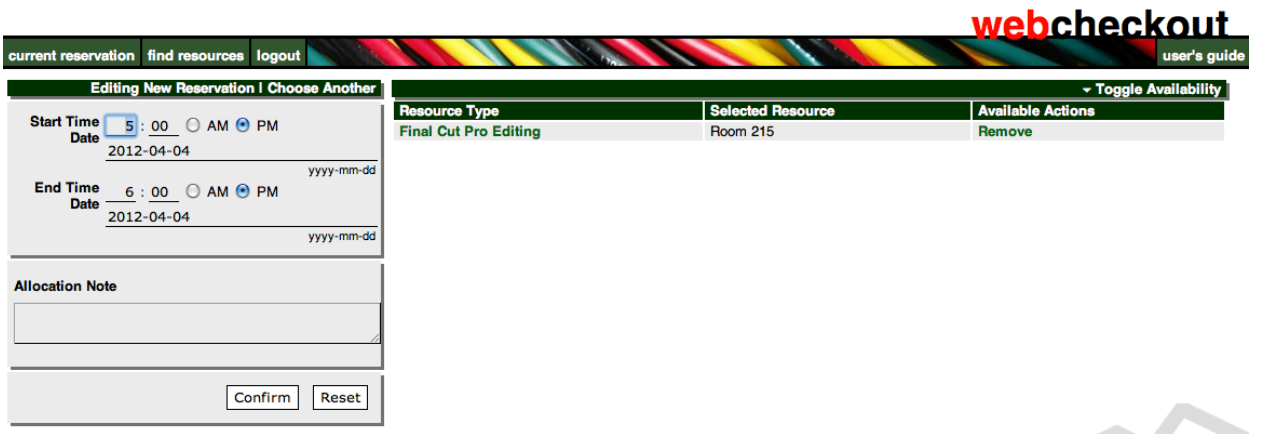

To finish you reservation, click back to "Current Reservation" on the top bar. Double check that you've reserved the room and time that you want and click "Confirm Reservation."

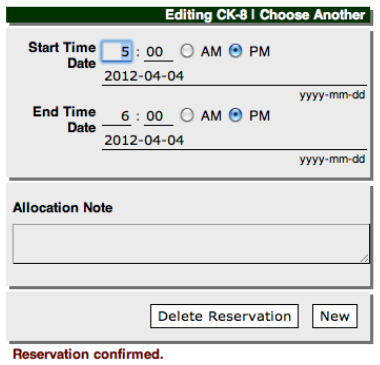

**ONLY PRESS THE CONFIRM BUTTON ONCE. After pressing the confirm button, it will automatically change into a "Delete Reservation" button. The delete reservation button does not ask for a confirmation and will instantly delete your reservation.**

Once your reservation is confirmed, the top bar will now say "Editing CK-##" and "Reservation Confirmed" will appear below the window.

## Some Rules to keep in mind:

**- You may only reserve a Final Cut Editing room for 4 hours at a time in a 24 hour period.**

**- You may only reserve for a maximum of 16 hours a week.**

**- Pro Tools rooms 221 and 222A may only be reserved for a maximum of 8 hours a week.**

**- If you do not show up for your reservation, after 15 minutes the room becomes available on a first come-first serve basis.**

If you have any questions, feel free to call (858 822 7656) or email (medialab@ucsd.edu)!